# **LabTest Checker®**

Medical software for predicting human diseases using artificial intelligence solutions

# **User Manual**

version 1.20.0

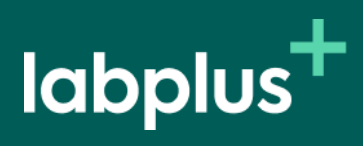

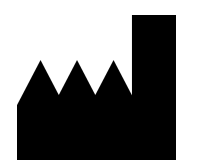

LabTest Checker® Version 1.20.0 released 12.06.2024 Basic-UDI: 5904815650LABPLUSPH SRN: PL-MF-000022436

Manual Version 1.20.0 Release date 12.06.2024

Labplus Spółka Akcyjna Wyspa Słodowa 7 50-266 Wrocław kontakt@labplus.pl www.labplus.pl

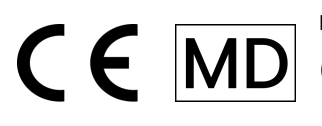

LabTest Checker® is a medical device that meets the requirements of Regulation LabTest Checker® is a medical device that me

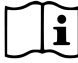

Please read the user manual before using this product.

# <span id="page-2-0"></span>Table of contents

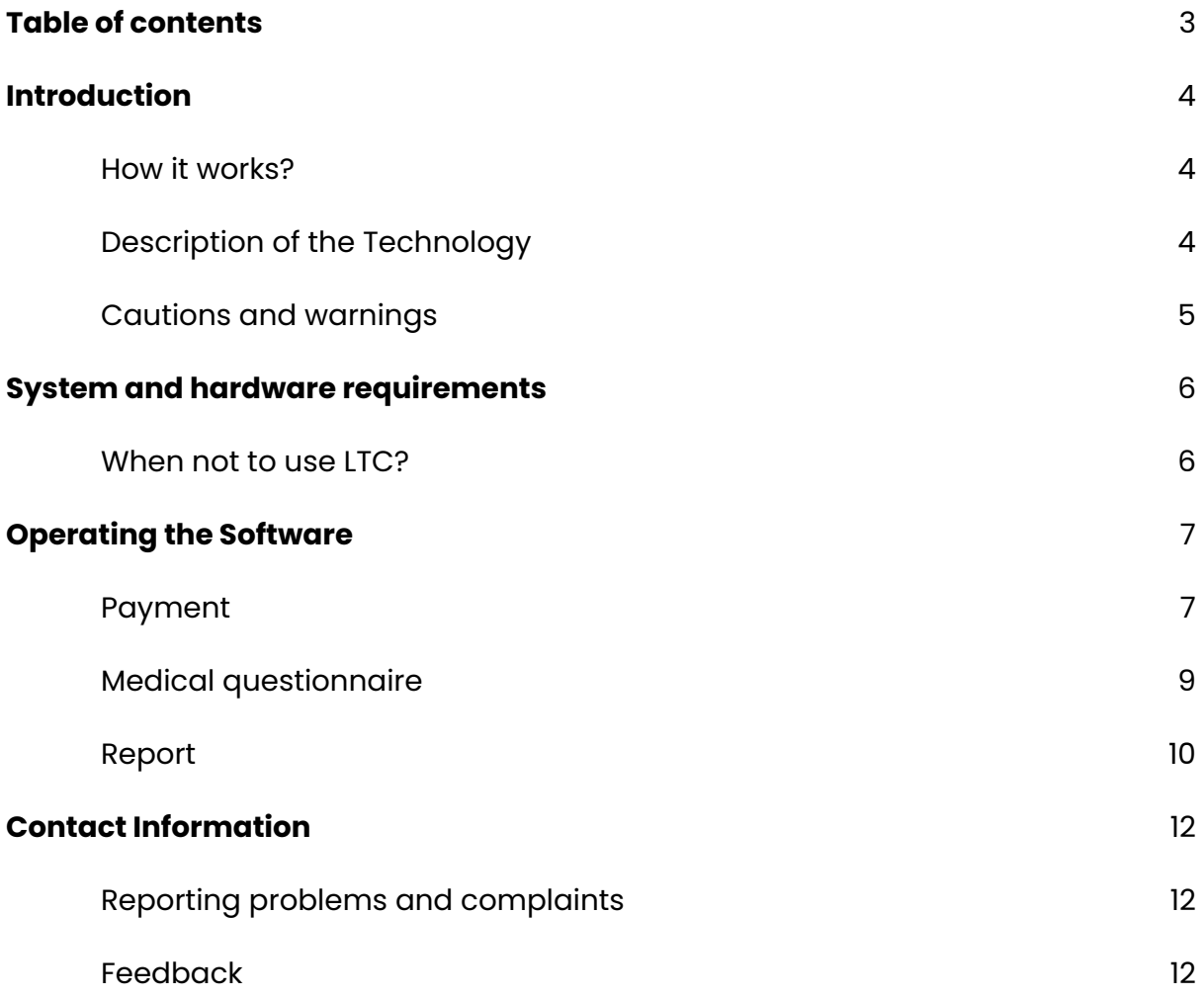

# <span id="page-3-0"></span>Introduction

LabTest Checker® (LTC) is medical software that provides an initial medical assessment by analyzing lab tests within the context of a medical history.

### <span id="page-3-1"></span>How it works?

LabTest Checker® analyzes your lab test results and then, asks questions about your symptoms, past medical history and any risk factors you may have in order to gain a better understanding of your health needs and how to help you.

LabTest Checker® is a medical device created by Polish health care professionals and scientists in cooperation with leading medical universities in Poland.

The technology is based on three principal pillars:

#### **Credibility**

The analysis is based on the latest standards of medical practice and is compliant with official guidelines of national and international scientific societies.

#### **Safety**

The safety of the technology is overseen by a Scientific Council of leading medical experts.

#### **Usefulness**

LabTest Checker® takes into account all relevant information about your health in order to make predictions about medical conditions. The technology actively adapts to your answers and tailors questions to each individual case.

### <span id="page-3-2"></span>Description of the Technology

LabTest Checker® is medical software designed to predict and forecast human health conditions by using artificial intelligence to analyze data from samples collected from the human body (including blood, urine and tissue) alongside the data from the gathered medical history. With LabTest Checker®, you can understand the significance of your lab test results even before seeing your doctor.

The device uses an extensive medical database that is continuously updated.

### <span id="page-4-0"></span>Cautions and warnings

- You must be of legal age to use this product.
- The reports generated by LabTest Checker® are not a diagnosis. You should always show your lab test results to your doctor.
- In the event of a medical emergency based on your test results, take immediate action to get medical help, e.g., contact your doctor, go to a hospital emergency room (ED), or call the emergency medical services.
- Due to the effects of pregnancy on laboratory test results, LabTest Checker® is not intended for pregnant women.
- Your data is safe. Labplus operates in accordance with the provisions of the EU General Data Protection Regulation (GDPR).

Certain images presented in this User Manual are for illustrative purposes only. The appearance of the interface presented in the manual may differ from the appearance of the interface implemented by one of our business partners.

# <span id="page-5-0"></span>System and hardware requirements

You can run LabTest Checker® in a browser on devices (computer, phone, tablet) that are connected to the internet. To be able to use it, you will need:

- $\blacktriangleright$  A stable Internet connection
- $\vee$  A web browser with JavaScript enabled (es2020 standard or higher)
- $\blacktriangleright$  A screen size larger than 4 inches (640x1136 px minimum resolution recommended)
- $\vee$  1GB of available RAM

### <span id="page-5-1"></span>When not to use LTC?

Do not use LabTest Checker® when a medical emergency is suspected. In this situation, contact your physician, go to a hospital emergency room (ED), or call the emergency medical services immediately.

# <span id="page-6-0"></span>Operating the Software

LabTest Checker® is available through the websites of our medical partners (please refer directly to the medical partner to verify if they use the LTC software). It does not need to be installed on your computer, smartphone or tablet, nor does it require any special training. All you need to do is go to the appropriate website. The way you start interacting with the software may vary, depending on which medical partner you use to access it. Two different methods are described below:

LTC service is paid service. Before using LTC, you need to make payment. To do this, press: "buy interpretation".

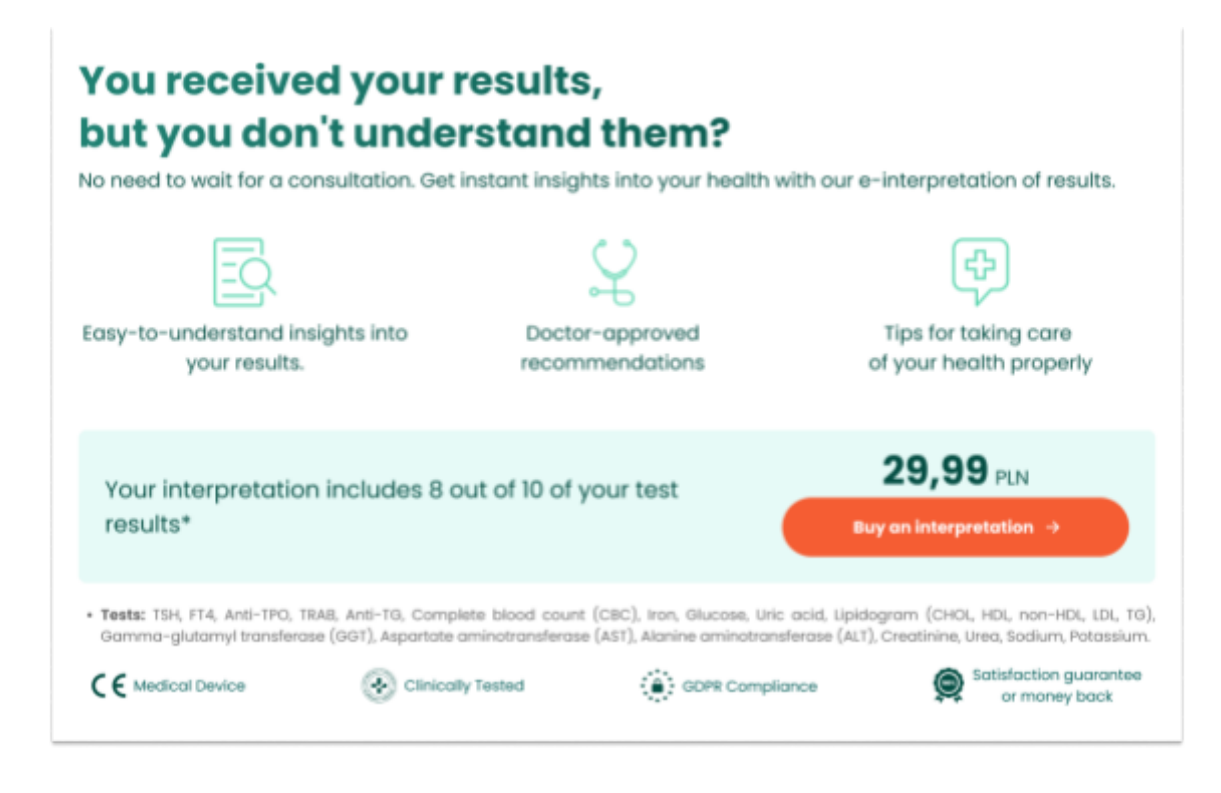

*Rys. 1. Launch of LTC*

### <span id="page-6-1"></span>Payment

In the next step, enter the required data for the payment process.

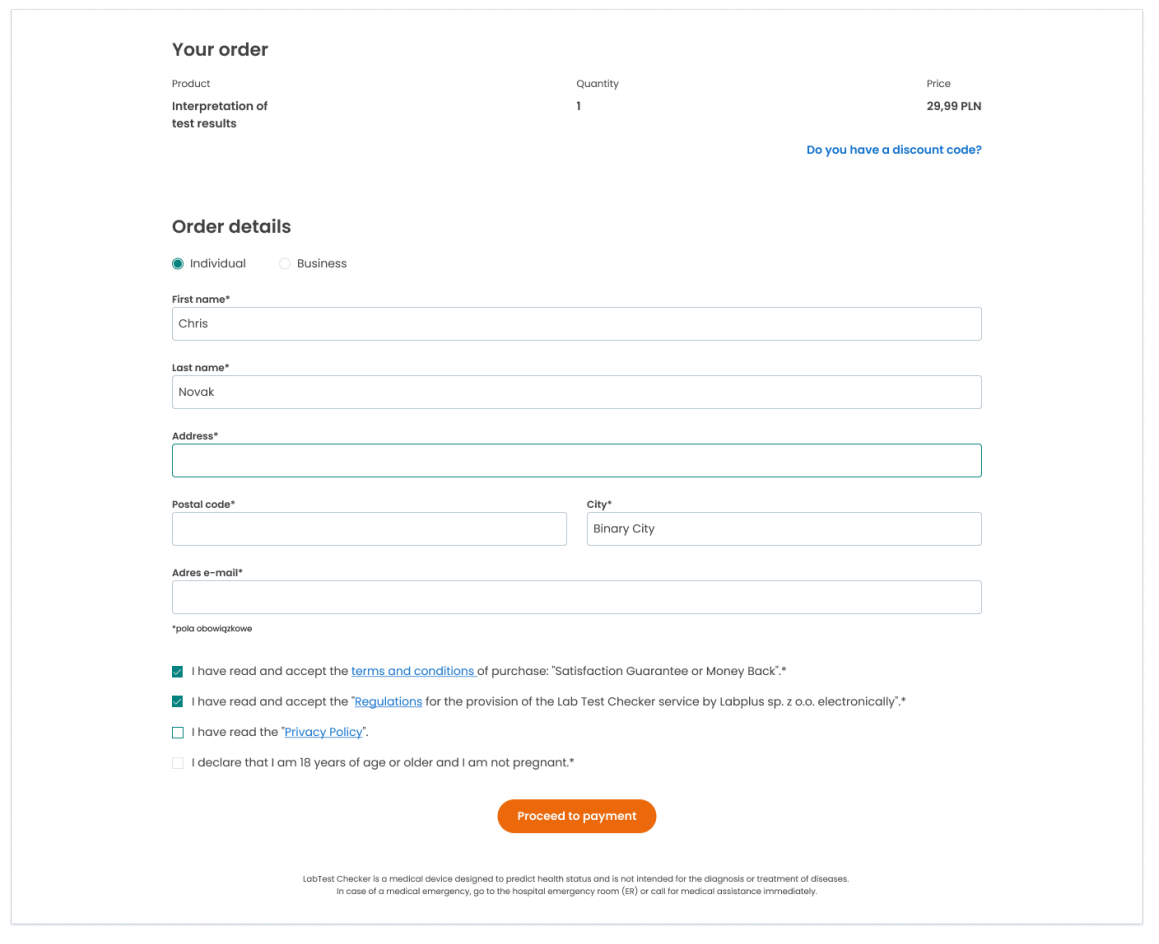

*Rys. 2. Payment form*

Tłumaczenie:

After successful completion of the transaction, the system will automatically redirect you to LTC. To proceed to the next step - the medical questionnaire - click "Start questionnaire".

# <span id="page-7-0"></span>Medical questionnaire

In the questionnaire/medical interview section, you will be asked to answer questions related to your health. The system adjusts these questions to your lab results and the answers you provide, allowing for a shorter and more concise interview. When you are ready, please click "Begin" to start answering the questions.

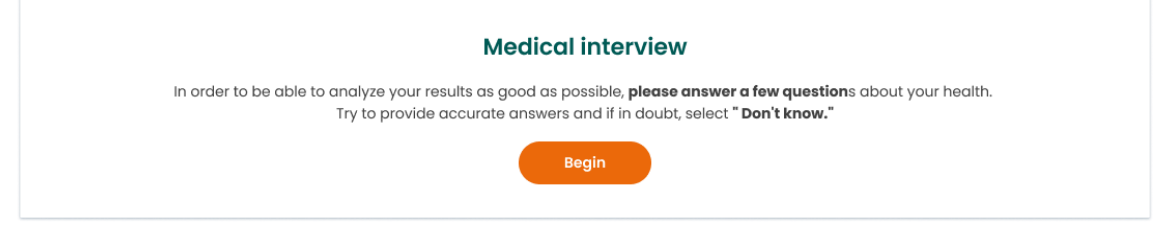

*Rys. 3. Page leading to the start of the medical interview*

We ask that you answer these questions as accurately as possible in line with your current knowledge of your health. If you are not sure if you have a particular symptom, condition, or risk factor, please select "Don't know". The estimated time needed to complete the questionnaire is about 2 minutes, depending on the complexity of your situation. To proceed to the next page, click "Next." You may return to previous questions at any time by selecting the "Back" button.

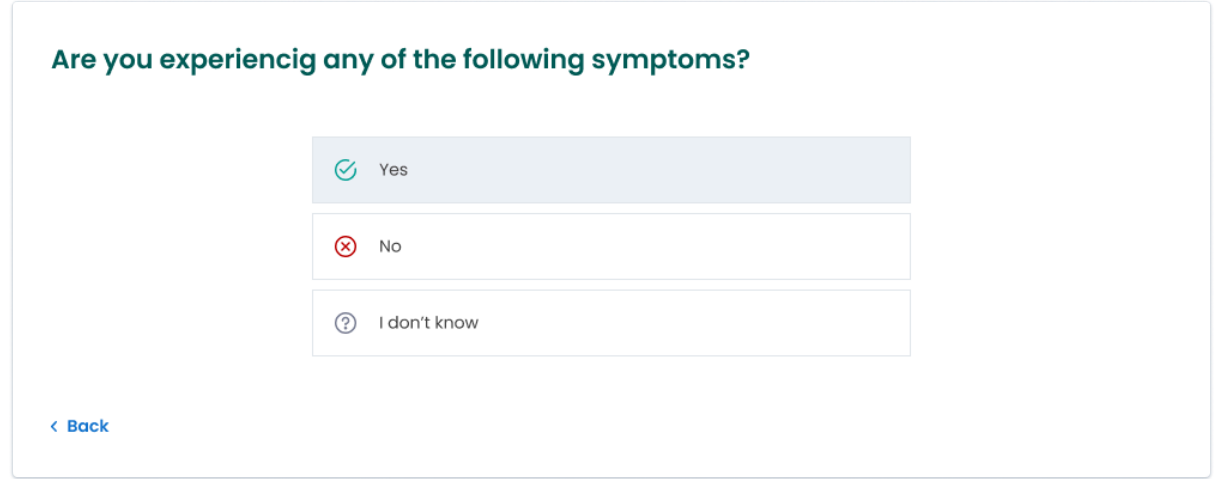

#### *Rys. 4. Section from the medical questionnaire*

If the system detects that your symptoms or lab test results pose a threat to your health, LTC will stop the medical interview phase and immediately refer you to a doctor or hospital. In this circumstance, you will receive a clear message directing you to the appropriate medical facility. In addition, the cause for this abrupt conclusion of the questionnaire will be displayed.

Upon completion of the questionnaire, you will receive a message on your screen indicating that it has concluded.

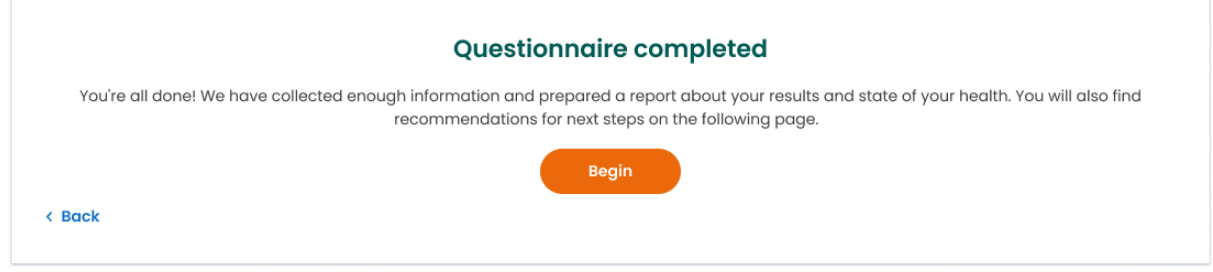

*Rys. 5. Message informing about the completion of the medical questionnaire.*

If there is an insufficient amount of lab results or too many "Don't Know" answers to the medical questions, the software will not be able to provide information about your health status.

### <span id="page-9-0"></span>Report

Depending on the medical partner, the results of the analysis will be presented in one of two ways:

- 1. Immediately upon completing the questionnaire Just click the "Get Your Report" button as shown in Figure 8 above.
- 2. After a specified amount of time Your report may appear in the patient panel of the laboratory platform or it will be sent directly to your e-mail address. You will receive a message specifying when to expect and where to find your report, e.g. "You will receive the report on your e-mail address within 24 hours."

The report includes a recommendation of additional tests needed to make a full diagnosis or the most probable prediction with details on further management (diagnosis and treatment).

You do not need to take any special actions to log out of the LTC program. By closing the web page or navigating onto another link from this same page, you will automatically turn off LabTest Checker®.

#### **Important!**

- Wyniki LabTest Checker® mają charakter wyłącznie informacyjny i nie są poradą, konsultacją lub diagnozą lekarską. Jeśli martwisz się o stan swojego zdrowia, skontaktuj się natychmiast z lekarzem.LabTest Checker® results are intended for informational purposes only and are not a substitute for medical advice or a medical consult, nor do they serve as a diagnosis. If you are concerned about your health, please contact your doctor immediately.
- If the system is not working (i.e. due to a power failure, lack of internet access) please wait a moment and reload the website.
- In the event that the interface is not displayed correctly (no visible buttons, missing text), stop using the software. Please make sure that your computer meets the system and hardware requirements described in this manual. Should you experience any further problems, please contact us by e-mail at kontakt@labplus.pl
- If you wish to receive this User Manual in paper form, please contact us. We will make the manual available to you free of charge at our company headquarters on a mutually agreed date.

# <span id="page-11-0"></span>Contact Information

# <span id="page-11-1"></span>Reporting problems and complaints

#### $\boxtimes$  e-mail: [kontakt@labplus.pl](mailto:kontakt@labplus.pl)

- ➤ Subject: [Your details]
- ➤ Content:
	- Session ID number (e.g. 23590834)
	- Description of the problem
	- Version of the application

Serious medical incidents related to the device should be reported to the manufacturer and the appropriate authority - the President of the Office for Registration of Medicinal Products, Medical Devices and Biocidal Products.

# <span id="page-11-2"></span>Feedback

Jeśli chcesz się z nami podzielić swoją opinią lub pomysłami, napisz do nas na kontakt@labplus.pl

#### **We look forward to hearing from you!**